## 見積書印刷のヘッダー、フッターの設定を変更する場合の対処方法

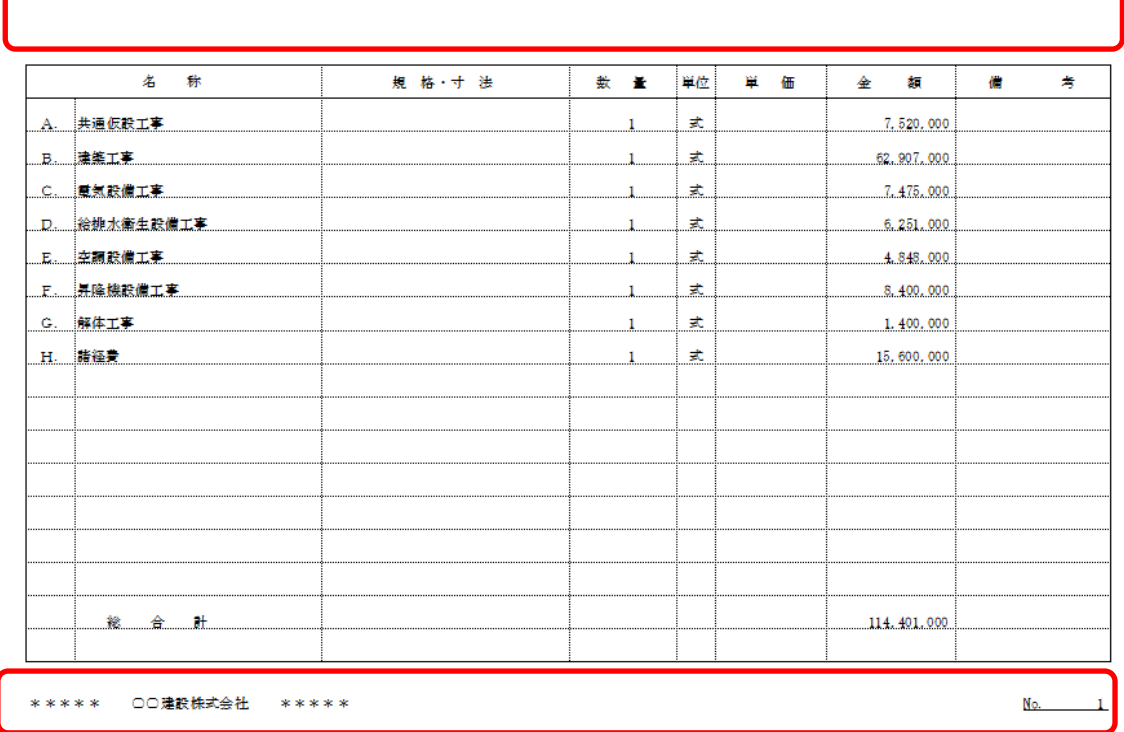

## 見積書印刷のヘッダー、フッターの設定を変更する場合の対処となります。

1. プロジェクト・物件一覧より見積書印刷書式を開きます。

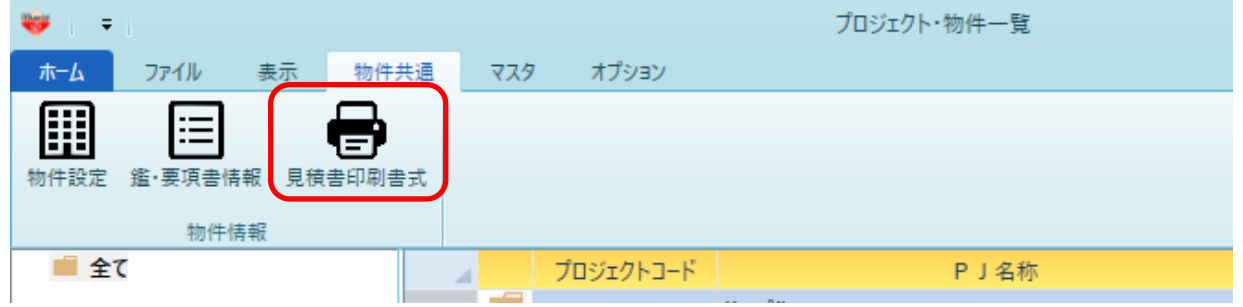

2. ヘッダー・フッターの設定タブをクリックします。

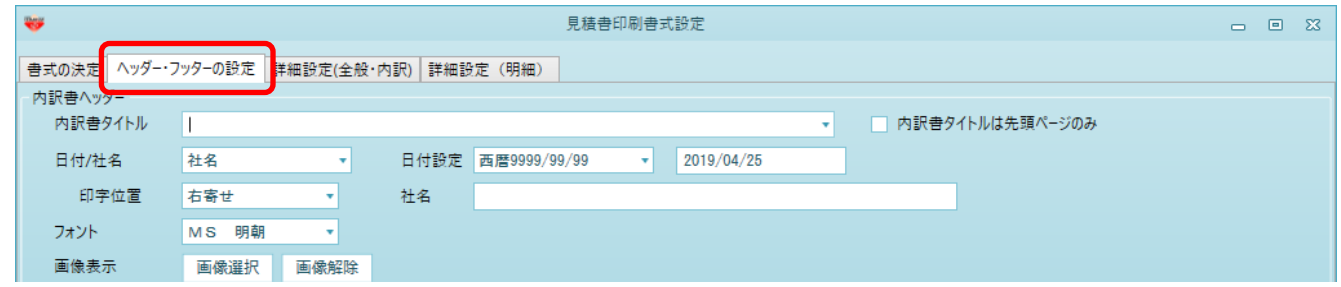

3. 内訳書ヘッダー、内訳書フッダー欄を編集してください。

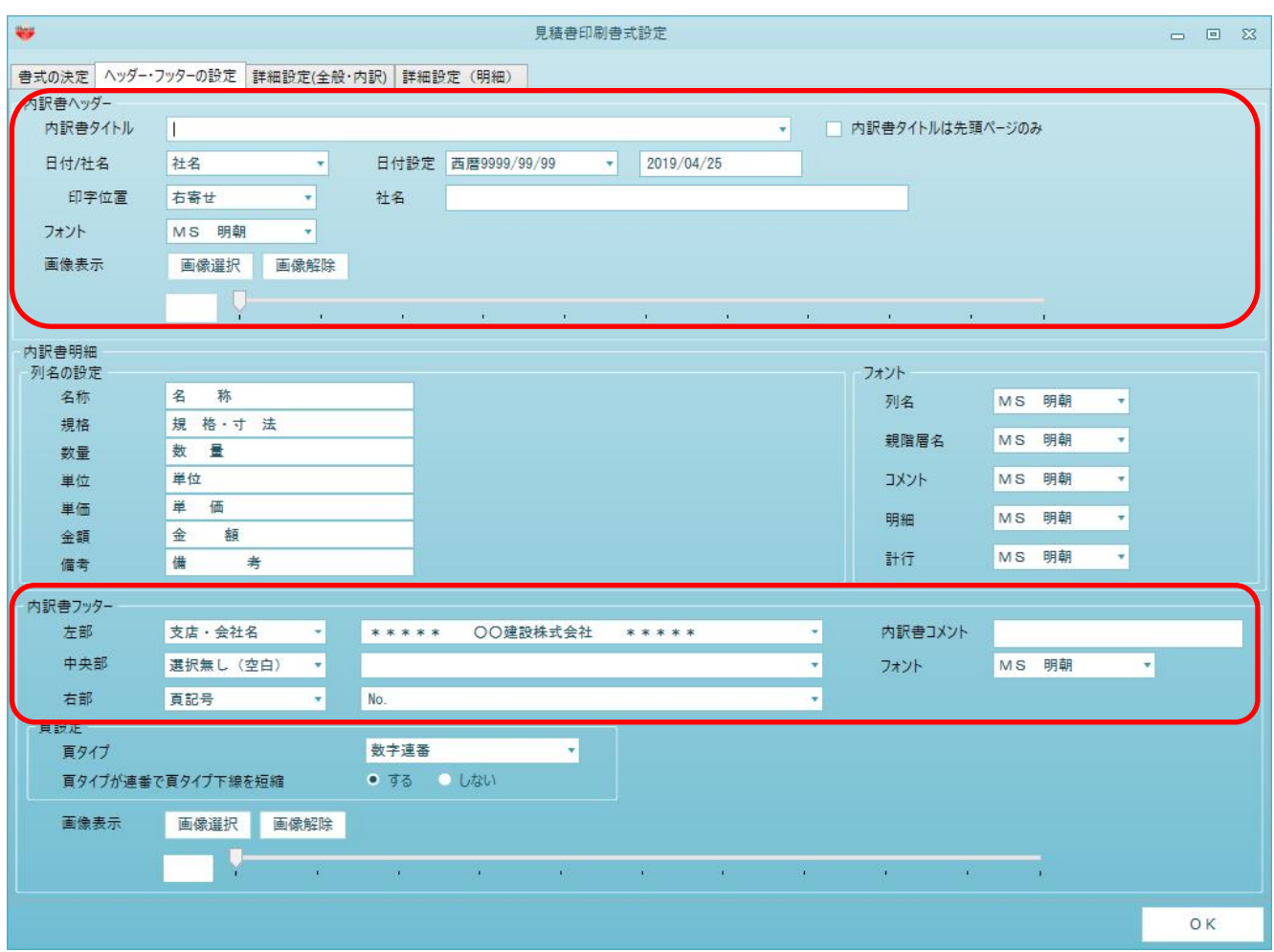

※ 新たに作成した物件から設定が反映されます。

既に作成済の物件にて変更したい場合は、物件を開いていただき、ホームタブ - 見積書印刷 を開きます。画面が開きましたら画面左下の書式設定をクリックします。 上記と同様の画面が表示されますので、こちらにて変更を行ってください。

以上で終了です。 上記手順にて解決できない場合には、弊社窓口までお問合せ下さい。